# **Utilisation de la calculatrice graphique : niveau terminale pro.**

## Tableau de valeurs d'une fonction.

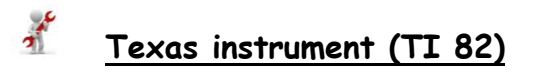

Appuyer sur la touche *f***(***x)*, introduire la fonction (par exemple dans **Y1**), pour la variable *x* on utilise la touche  $\mathbf{k}$ ,  $\mathbf{t}$ ,  $\mathbf{\theta}$ ,  $\mathbf{w}$ , valider avec la touche **entrer**.

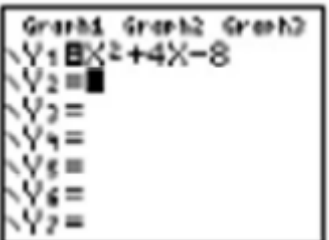

Pour *régler* les *paramètres* du *tableau* de valeurs : **déf table** (touches snd fenêtre). **DébTable** : 1ère valeur du tableau, **Pas**T**able** : écart entre deux valeurs successives.

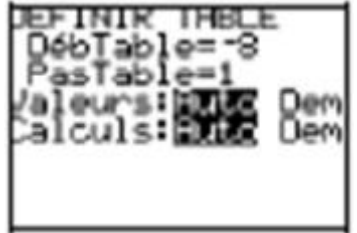

Pour *afficher* le *tableau* de valeurs : **table** (snd graphe), si l'écran n'affiche pas toutes les valeurs souhaitées, on peut de séplacer dans la table à l'aide des flèches.

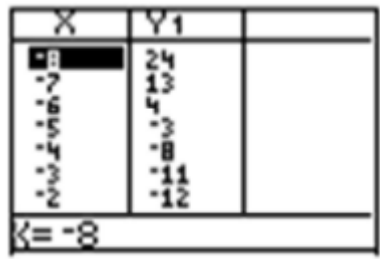

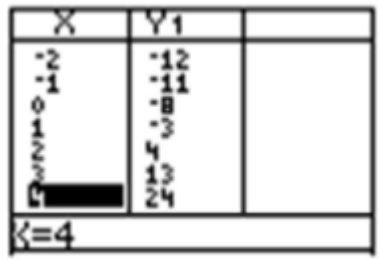

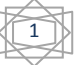

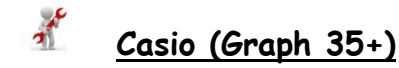

Touche **menu**, choisir **graph**, puis touche **exe**. Introduire la fonction (par exemple dans **Y1**), pour la variable *x* on utilise la touche  $\mathbf{X} \cdot \mathbf{\theta} \cdot \mathbf{T}$ , valider avec la touche exe.

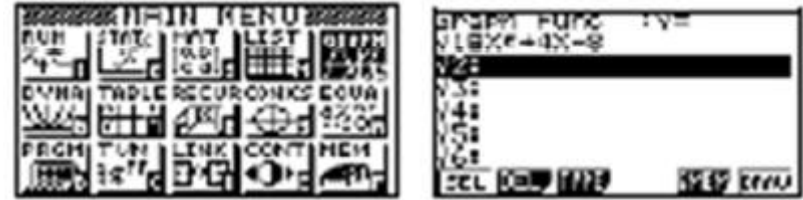

Pour *régler* les *paramètres* du *tableau* de valeurs : touche **menu**, choisir **table**, puis **exe**. Sélectionner **rang** (touche F5). **Start** : 1ère valeur du tableau, **End** : dernière valeur, **pitch** : écart entre deux valeurs successives.

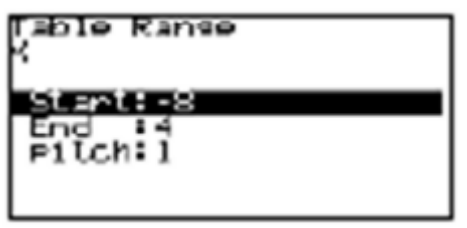

Pour *afficher* le *tableau* de valeurs : sélection **tabl** (touche F6), si l'écran n'affiche pas toutes les valeurs souhaitées, on peut de déplacer dans la table à l'aide des flèches.

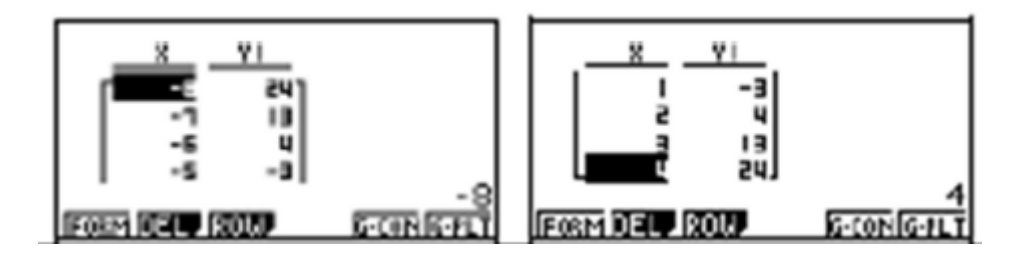

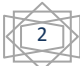

# Représentation graphique d'une fonction.

#### $\boldsymbol{t}$ **Texas instrument (TI 82)**

Si ce n'est pas déjà fait, appuyer sur la touche *f***(***x)*, introduire la fonction (par exemple dans **Y1**), pour la variable *x* on utilise la touche **v**, **t**, **e**, **n**, valider avec la touche **entrer**.

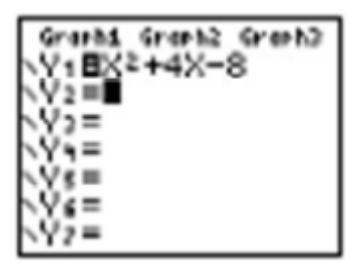

Touche **graphe**.

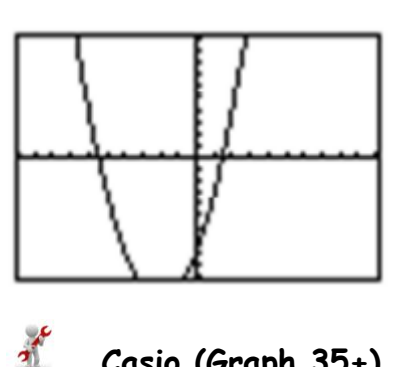

**Casio (Graph 35+)**

Si ce n'est pas déjà fait, touche **menu**, choisir **graph**, puis touche **exe**. Introduire la fonction (par exemple dans **Y1**), pour la variable *x* on utilise la touche  $\mathbf{X} \oplus \mathbf{T}$ , valider avec la touche exe.

Erre

Choisir **Draw** (touche F6).

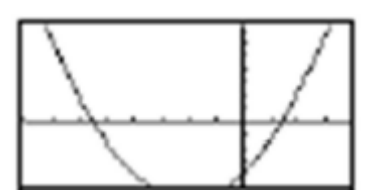

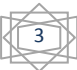

## Réglage de la **fenêtre d'affichage** pour tracer une **courbe.**

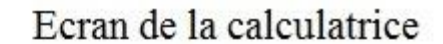

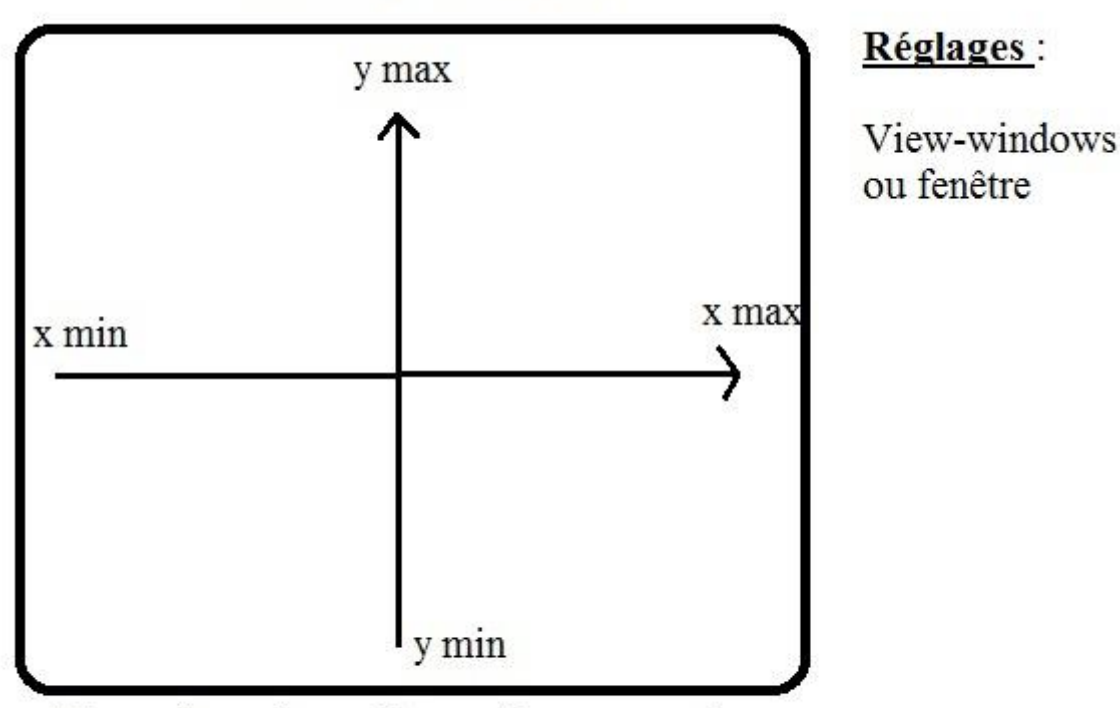

Adapter les valeurs à la courbe pour avoir un aperçu global ou zoomer sur une partie précise

 $\pi$ 

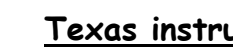

### **Texas instrument (TI 82)**

Touche fenêtre. Régler les paramètres, passer d'une ligne à l'autre à l'aide des flèches.

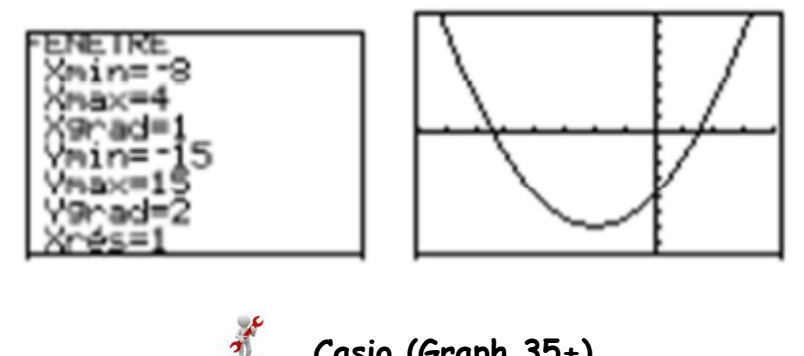

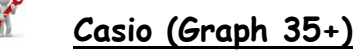

Instruction **V-Windows** (shift puis F3). Régler les paramètres, passer d'une ligne à l'autre à l'aide des flèches.

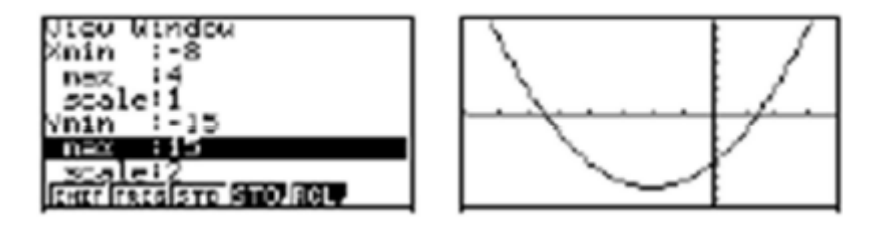

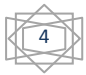

5

# **Statistiques** et **boîte à moustaches**.

#### $\boldsymbol{r}$ **Texas instrument (TI 82)**

Dans le menu **stat**, aller dans **Edit**.

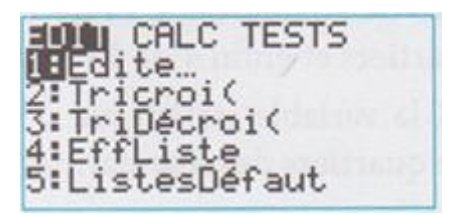

Entrer les valeurs dans **L1** et les effectifs dans **L2**.

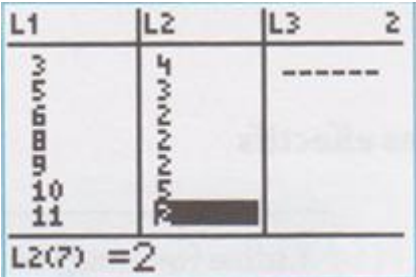

Revenir dans **stat**. Aller dans le sous menu **Calc**. Aller dans **Stats 1-var**.

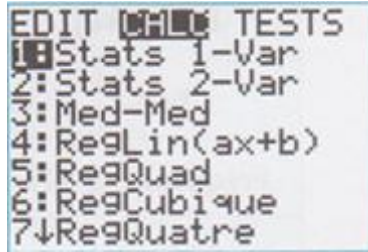

Ajouter à l'aide des touches de la calculatrice **L1** (touche **snd** puis **1**)**, L2**. Valider avec entrer puis faire défiler les résultats à l'aide de la touche .

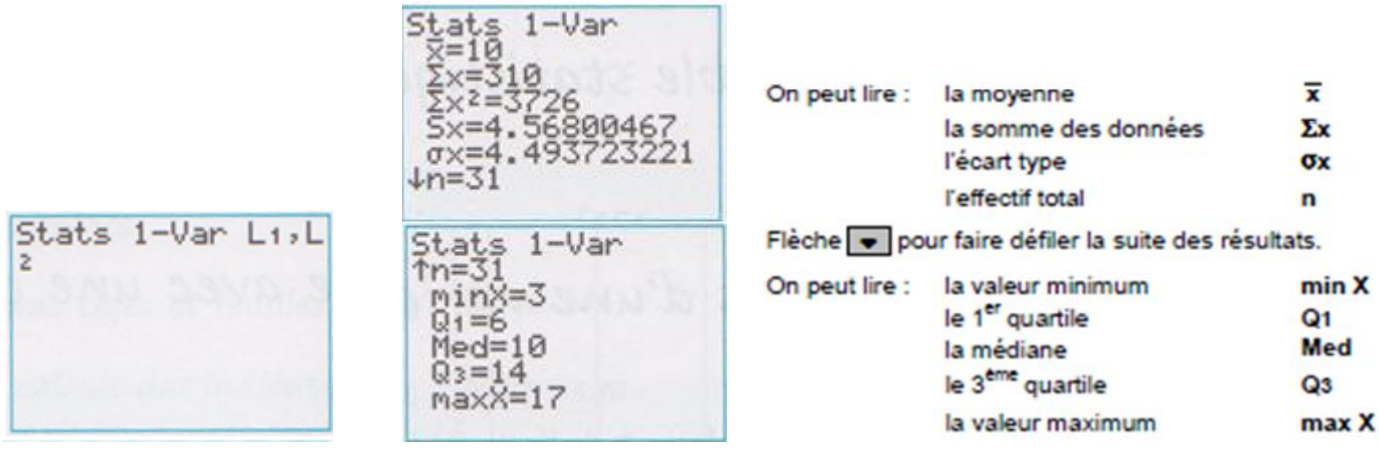

### Mme LE DUFF Mathématiques

### Effacement des données

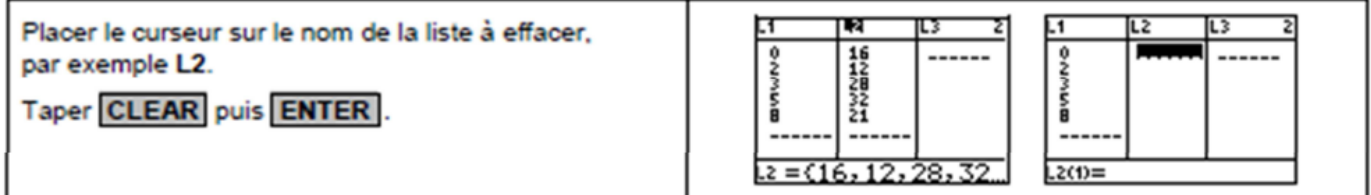

Pour la *boite*.

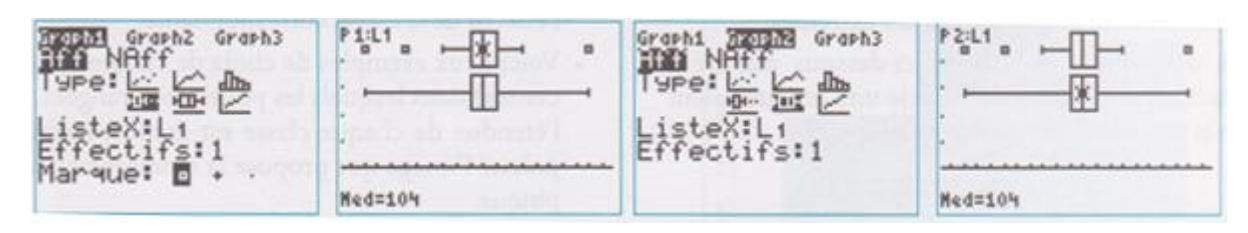

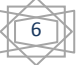

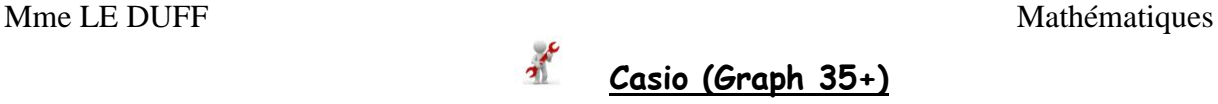

Dans le sous-menu **Stat**. Entrer les valeurs dans **list 1** et les effectifs dans **list 2**.

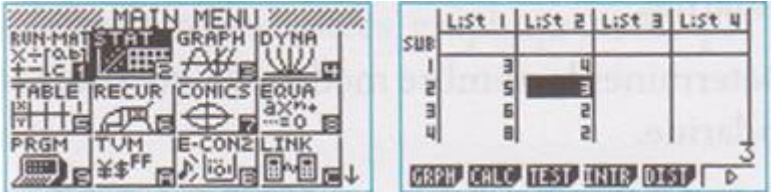

Aller dans le sous-menu **calc** (F2), puis **set** (F6). Aller dans **1Var Frequ**. Cliquer sur **F2** pour choisir **List** et taper **2** (car les effectifs sont dans la liste 2).

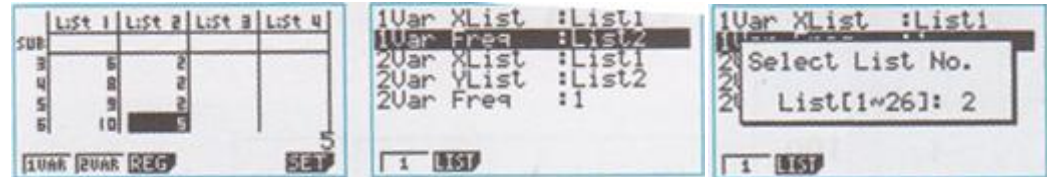

Taper sur **Exit** pour revenir sur le sous-menu précédant et choisir **1Var** (F1) pour afficher les résultats.

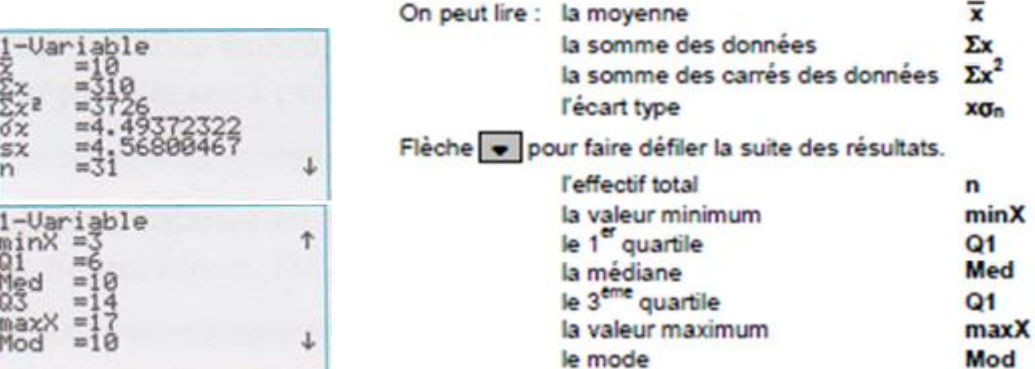

#### Effacement des données

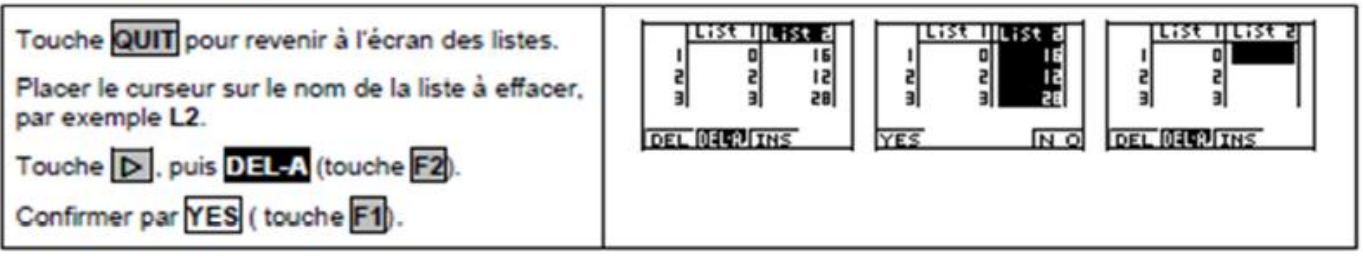

### Pour la *boite*.

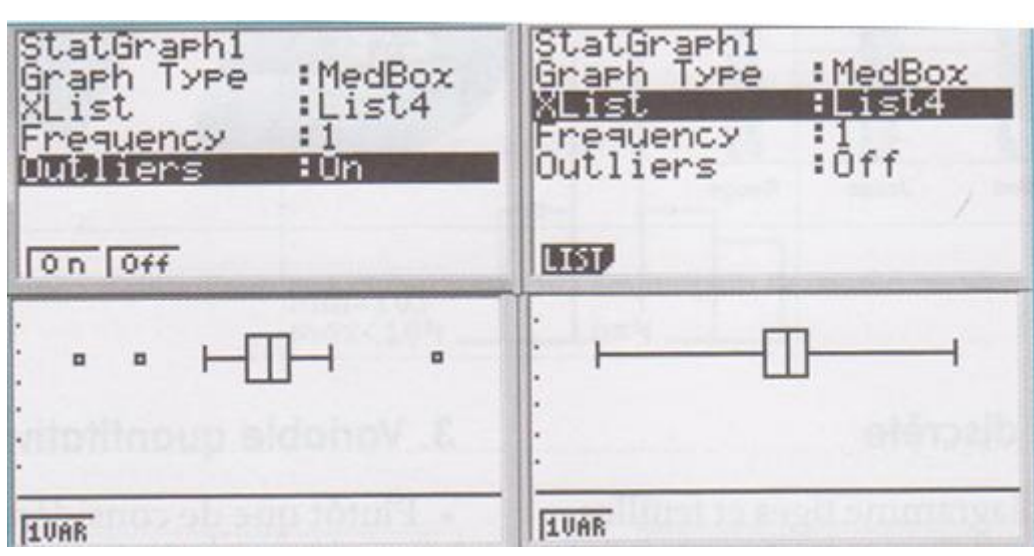

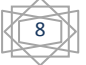

## Résoudre une **équation** du **second degré**.

Résoudre numériquement l'équation  $x^2 + x - 1 = 0$ 

 $\boldsymbol{r}$ **Texas instrument (TI 83)**

Aller dans le menu **math**, puis **solver**. Entrer l'équation. Puis une valeur proche dans *x*. L'utilisation de **résol** (alpha et enter) permet d'obtenir une valeur de la solution avec une excellente précision.

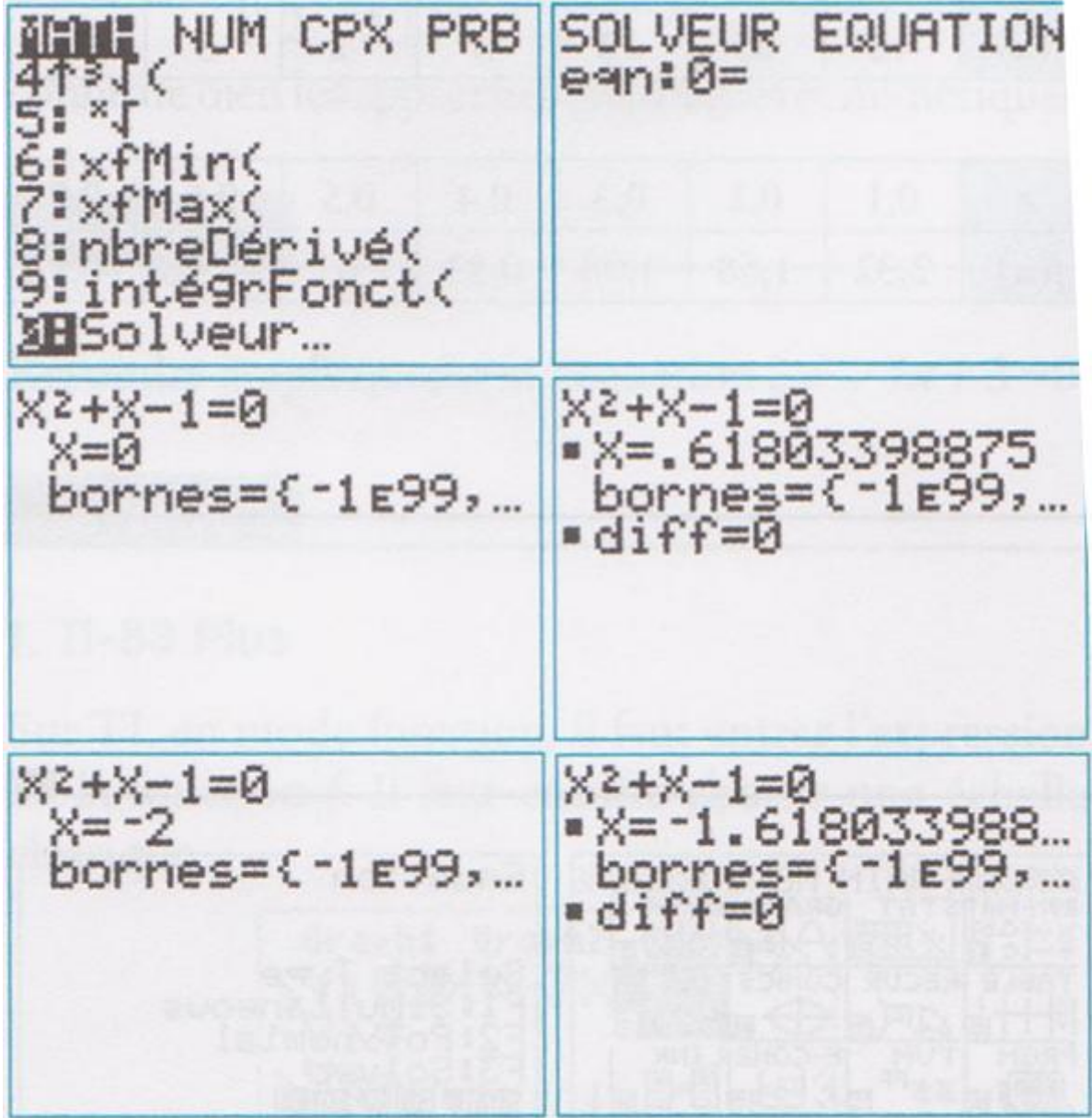

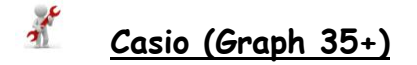

Menu **equa**, puis **polynomial** (F2) et enfin degré **2**. Entrer les coefficients **a**,**b** et **c**. On obtient la solution à l'aide de la touche **solv** (F1).

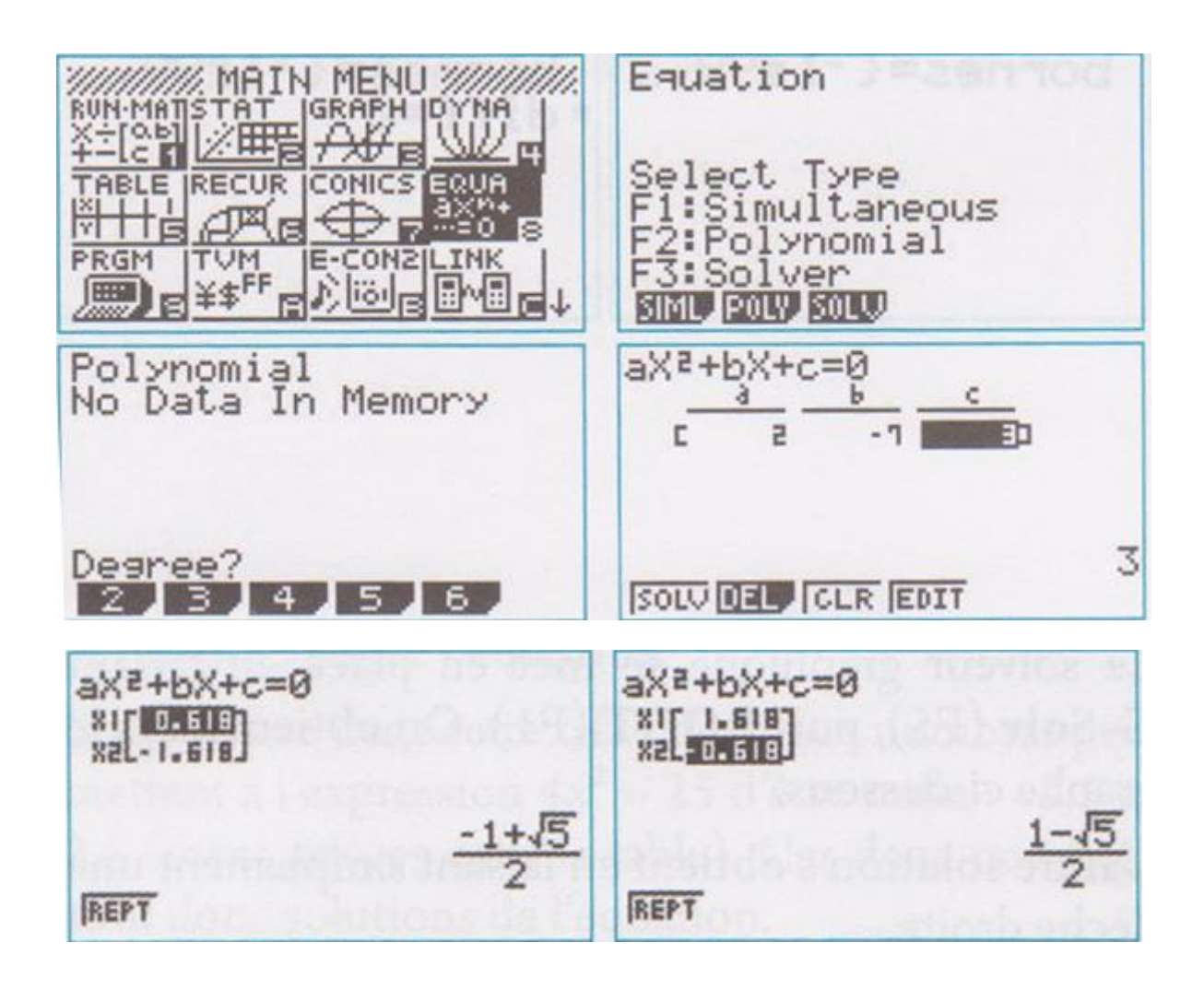

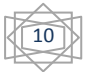

### **Nombre dérivé** et **tangente**.

### **Texas instrument (TI 83)**

On considère la fonction *f* définie sur *IR* par  $x \to x^2$ .

 $\frac{1}{2}$ 

On cherche à déterminer le nombre dérivé de *f* en 1,5 et à tracer la tangente à la courbe représentative de f au point d'abscisse 1,5.

#### A partir du **mode de calcul** :

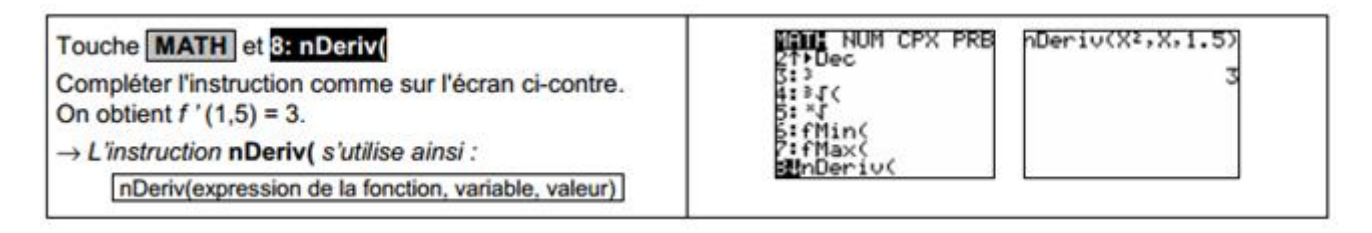

#### A partir de l'**écran graphique** :

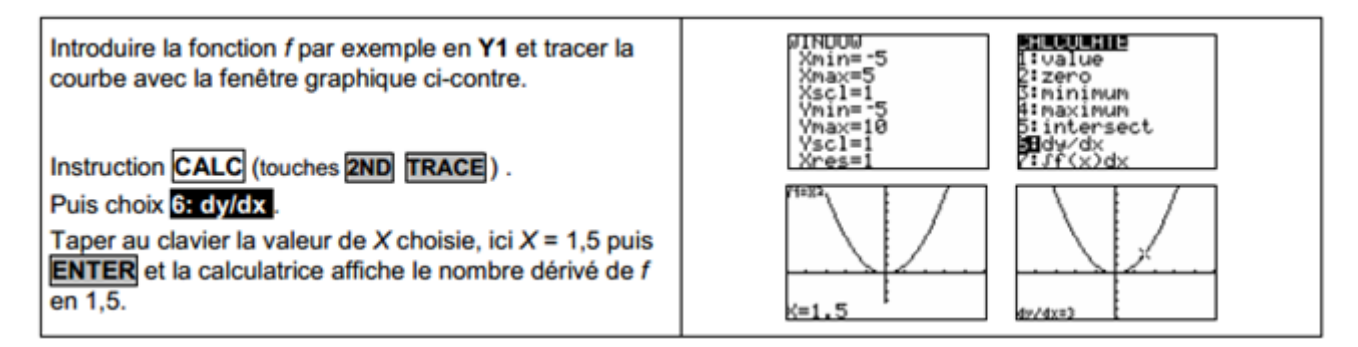

#### **Tracé** d'une **tangente** :

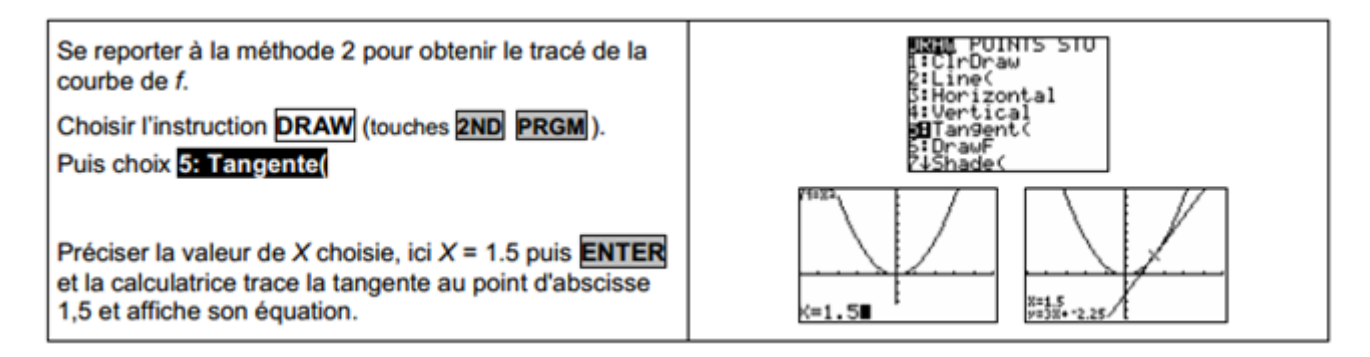

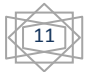

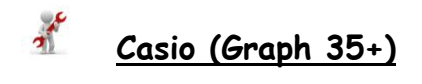

On considère la fonction *f* définie sur *IR* par  $x \to x^2 - 2$ .

On cherche à déterminer le nombre dérivé de *f* en 3 et à tracer la tangente à la courbe représentative de f au point d'abscisse 3.

### **Nombre dérivé** :

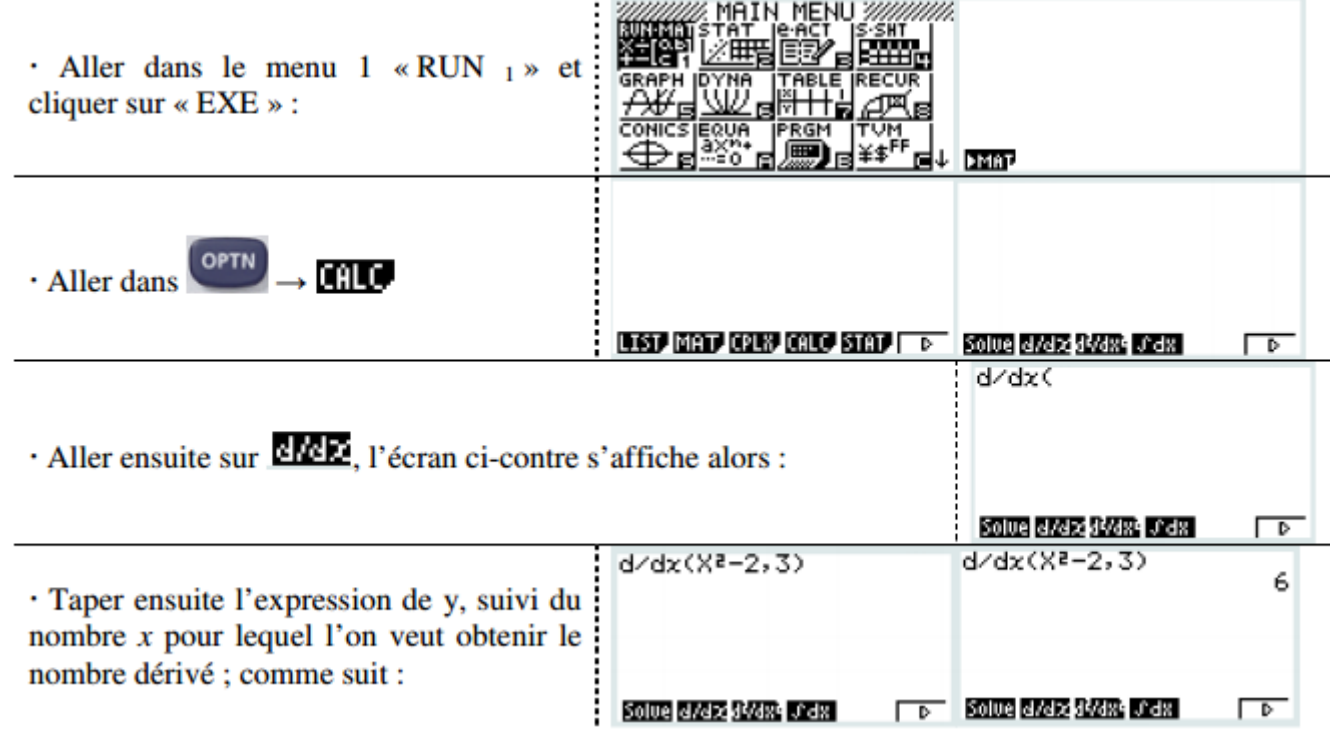

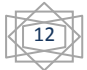

13

### **Tangente** :

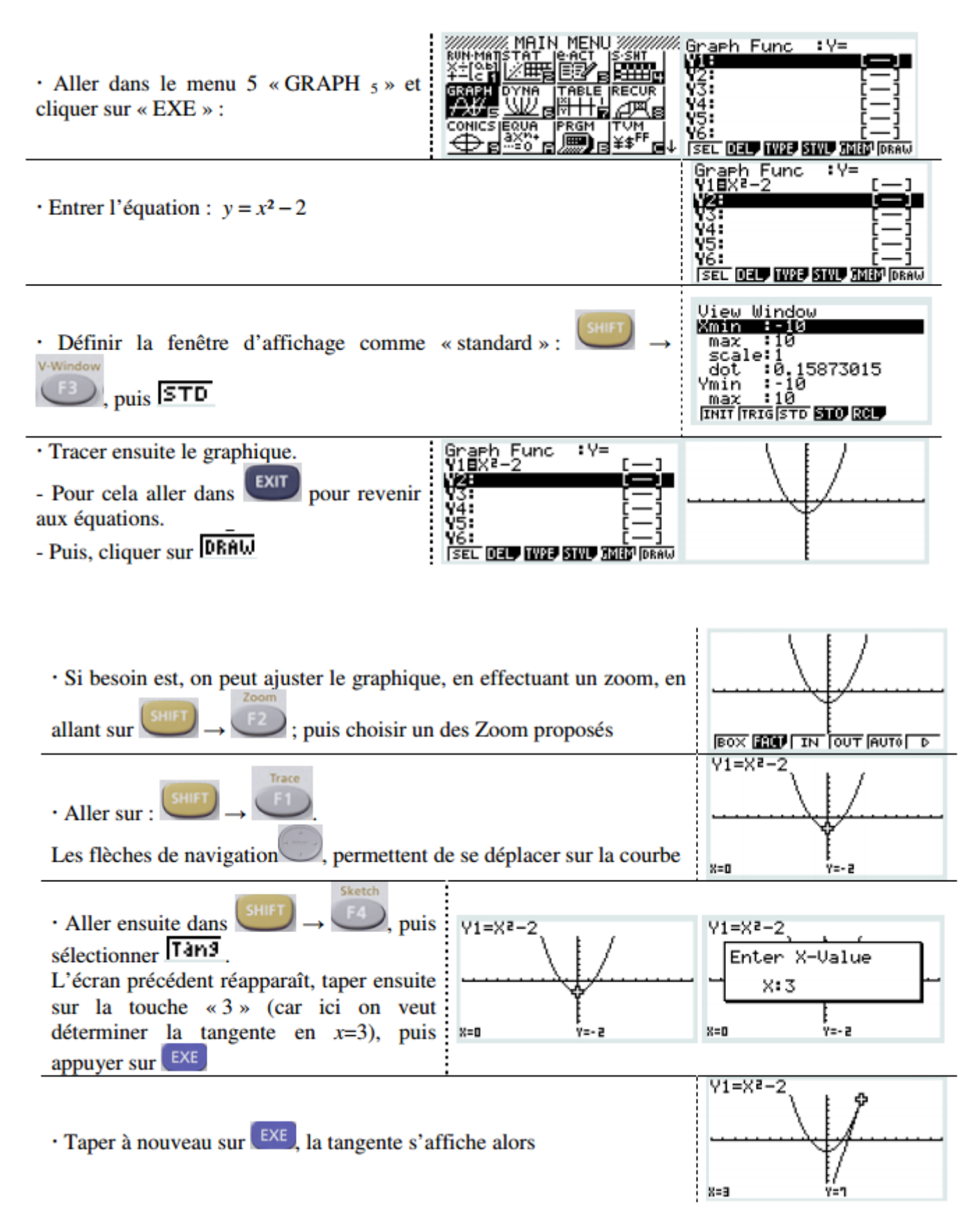

# **Intégration**.

#### $\boldsymbol{r}$ **Texas instrument (TI 83)**

Taper **math**, sélectionner 9 (**intéfrFonct**), puis **compléter** et appuyer sur **entrer**.

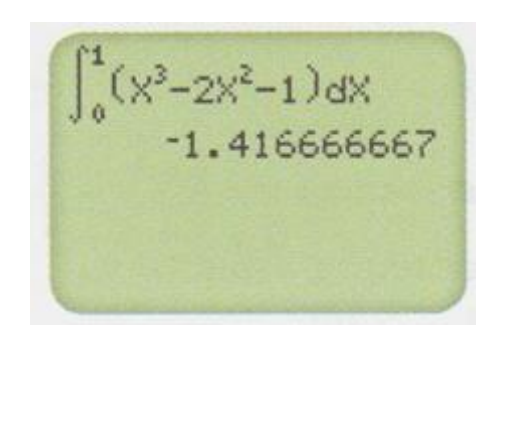

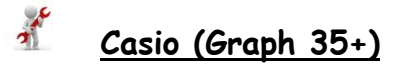

**Menu** 1 : **run**, taper **optn**, **F4** (calc), **F4** ( $\overline{dx}$ ), **compléter** et appuyer sur la touche **exe**.

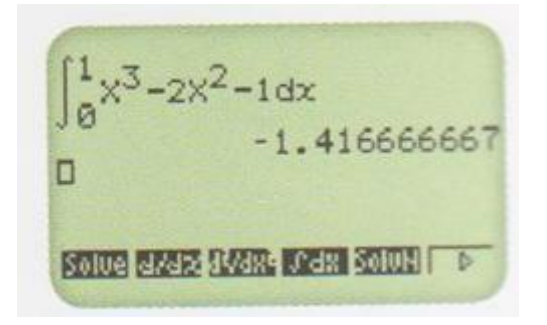

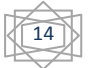